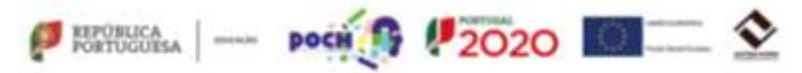

# **Ano Letivo 2017/2018**

### **Como aceder ao PORTAL SIGE3 (Plataforma SIGE)**

1. Entre diretamente no site http://www.ae-anobre.pt/ *2.* Selecione o ícone do **Portal SIGE3** e clique em

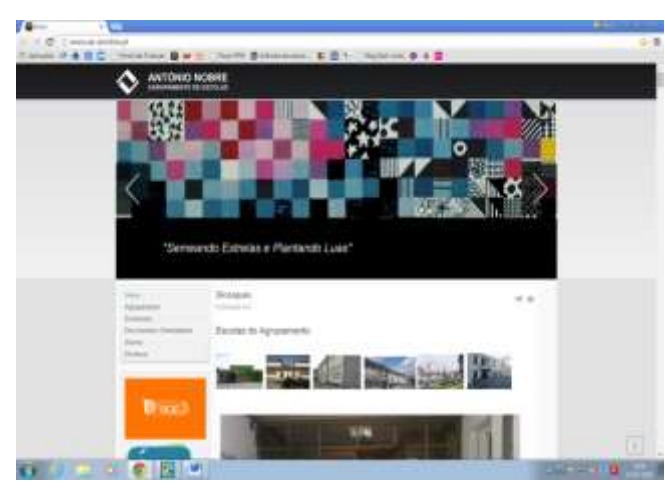

*Entrar no PortalSIGE*

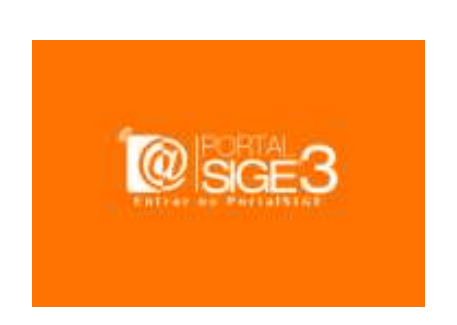

- 3. Têm acesso ao **PORTAL SIGE 3**, os encarregados de educação e os alunos.
- 3.1 O **aluno** acede ao Portal SIGE3, clicando no botão **UTILIZADOR**, colocando de seguida o número do cartão e o seu PIN.

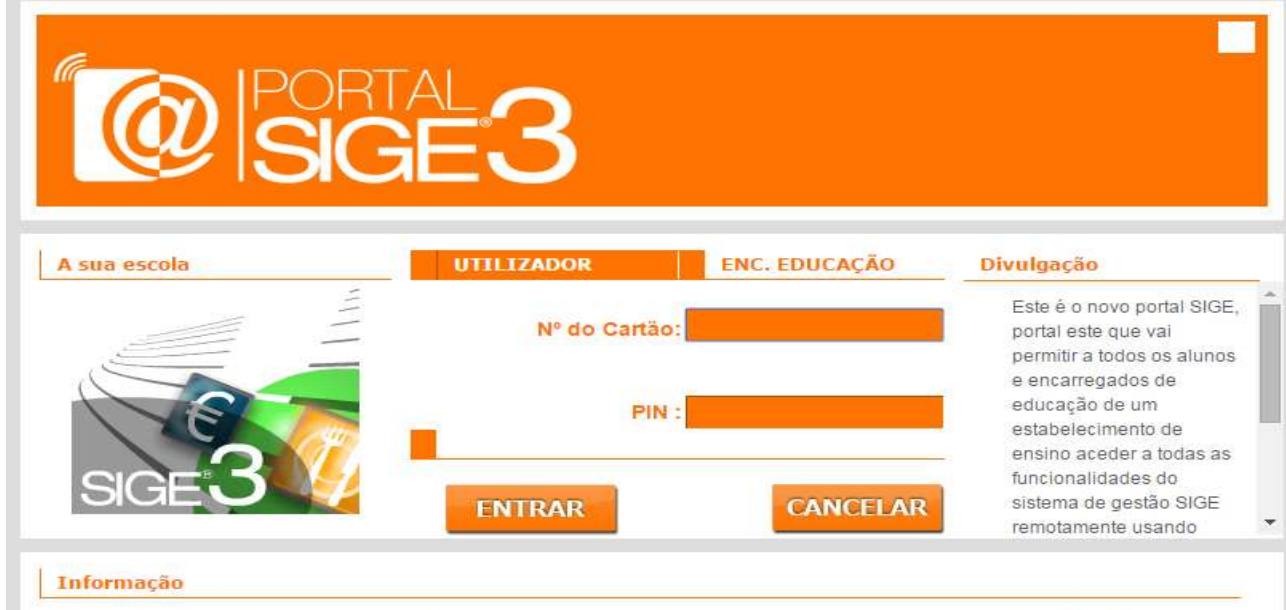

Este é o novo portal SIGE, portal este que vai permitir a todos os alunos e encarregados de educação de um estabelecimento de ensino aceder a todas as funcionalidades do sistema de gestão SIGE remotamente usando qualquer terminal com ligação à internet. Para começar a utilizar as funcionalidades do portal use a janela em cima para fazer a sua autenticação.

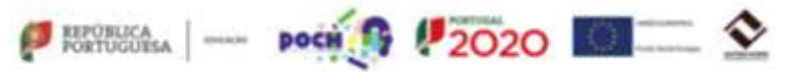

3.2 O **encarregado de educação** acede ao **Portal SIGE3**, clicando no botão **ENC. EDUCAÇÃO**, colocando de seguida o número de processo (Nº de cartão) e o código acesso web que lhe foi atribuído (PIN).

*Nota:* o código acesso web **(PIN) será disponibilizado aos Srs. Enc.Ed. dos alunos** do 2º, 3º CEB e Ensino Secundário **que frequentem pela 1ª vez o Agrupamento.** Este código será disponibilizado **em envelope fechado**, ao Diretor de Turma, com a maior brevidade possível. O Diretor de Turma apenas entregará o código ao Encarregado de Educação do Aluno. **Os alunos que frequentaram o Agrupamento** (2º, 3º CEB e Ensino Secundário) **no ano lectivo anterior mantêm os mesmos códigos.**

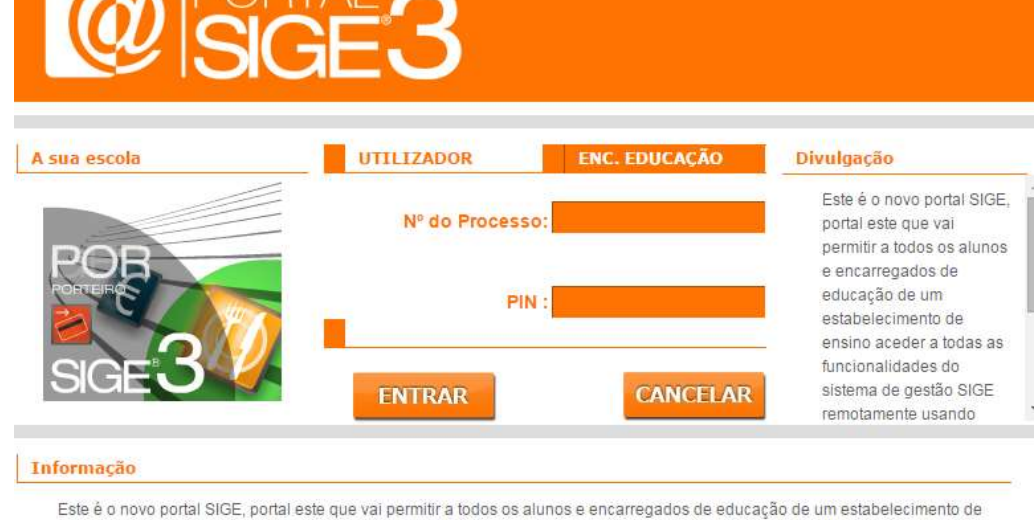

ensino aceder a todas as funcionalidades do sistema de gestão SIGE remotamente usando qualquer terminal com ligação à internet. Para começar a utilizar as funcionalidades do portal use a janela em cima para fazer a sua autenticação.

4. No lado esquerdo do ecrã estão disponíveis sete "Separadores": **Movimentos, Mensagens, Refeições, Acessos, Alterar PIN, Dados do Utilizador, Sair**. Para ter acesso a essa informação, clique em cada um deles.

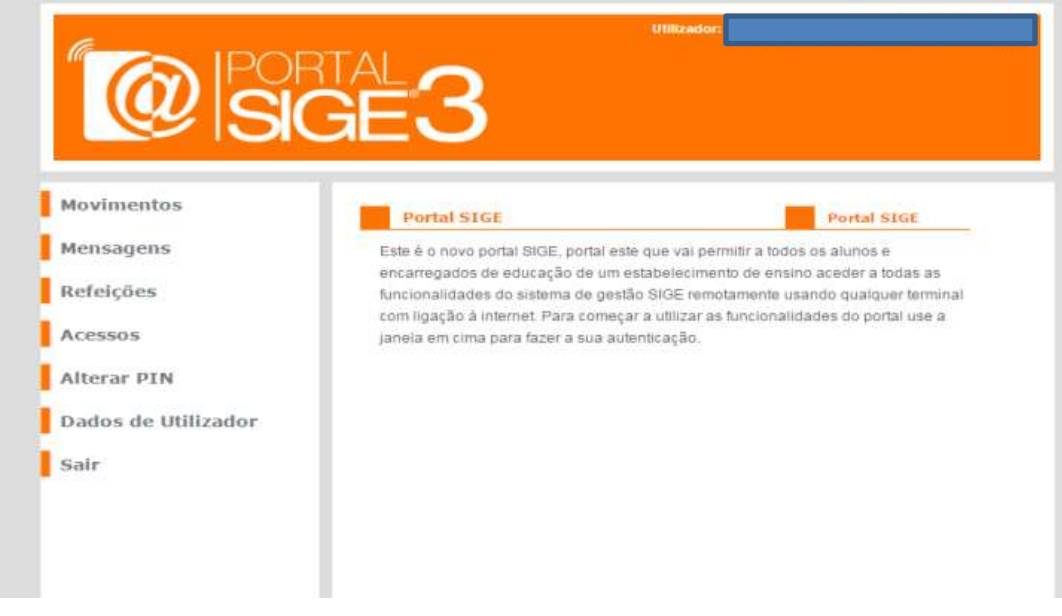

5. Ao seleccionar o separador **Movimentos,** terá acesso à Conta Corrente do aluno e ao saldo em cartão. Este item apresenta uma lista de documentos, conforme figura abaixo.

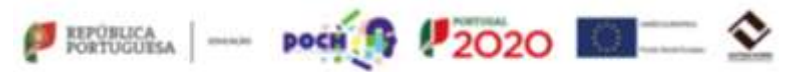

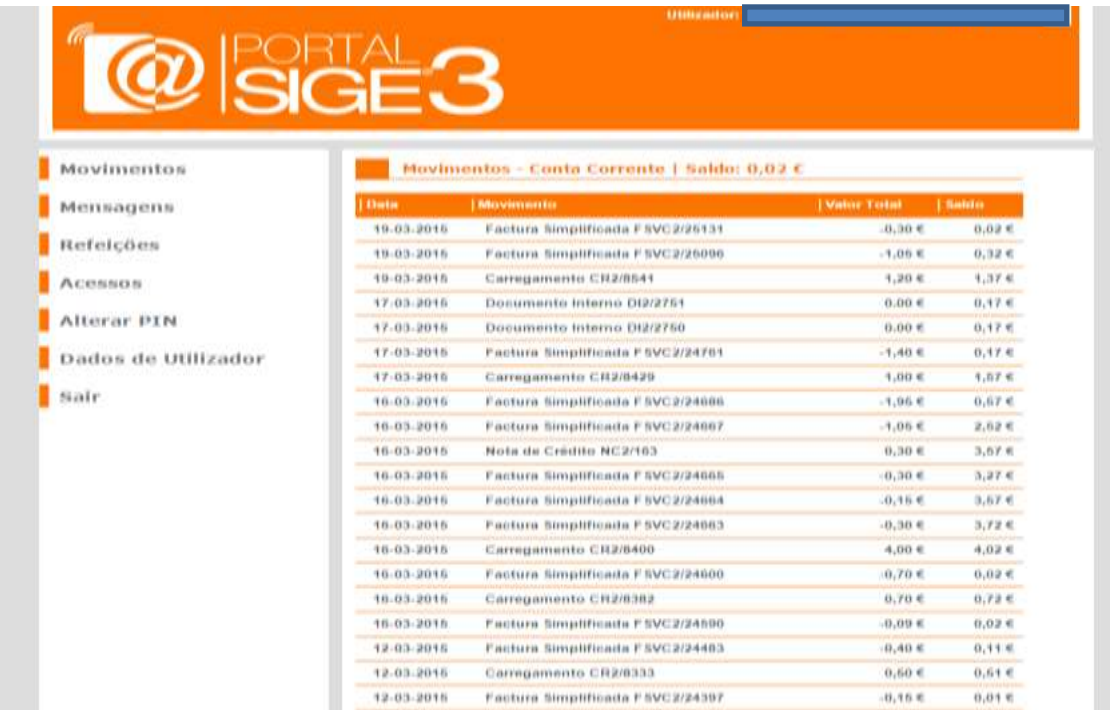

5.1 Clicando em cada documento terá conhecimento dos movimentos efetuados pelo aluno na aquisição de produtos (Bufete, Papelaria), aquisição de senhas de almoço, carregamento do cartão, …

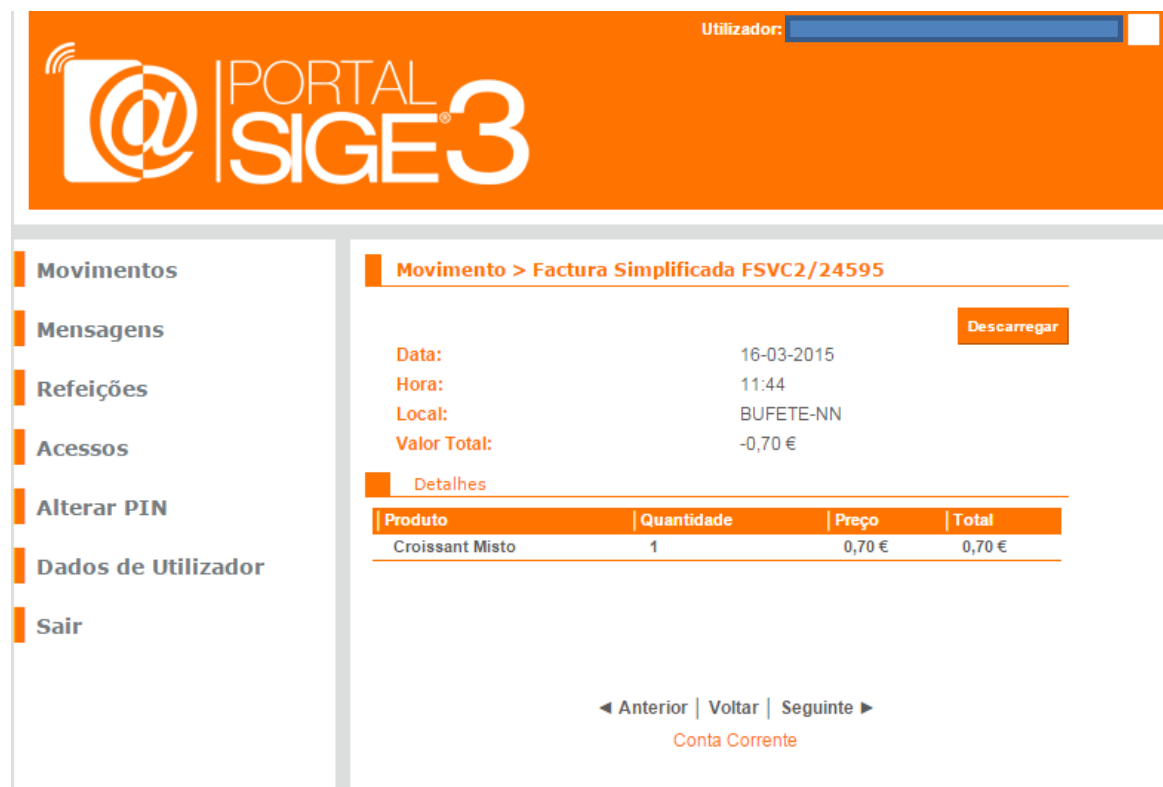

6. No separador **Mensagens** poderá ter disponível vários tipos de informação. Esta informação será sempre enviada pelos Serviços de Administração Escolar. **Alerta:** Por favor, não tente enviar mensagens para este serviço, uma vez que essa funcionalidade ainda não

se encontra ativa.

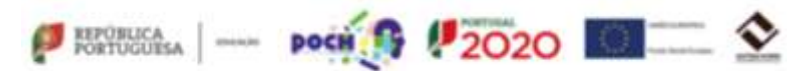

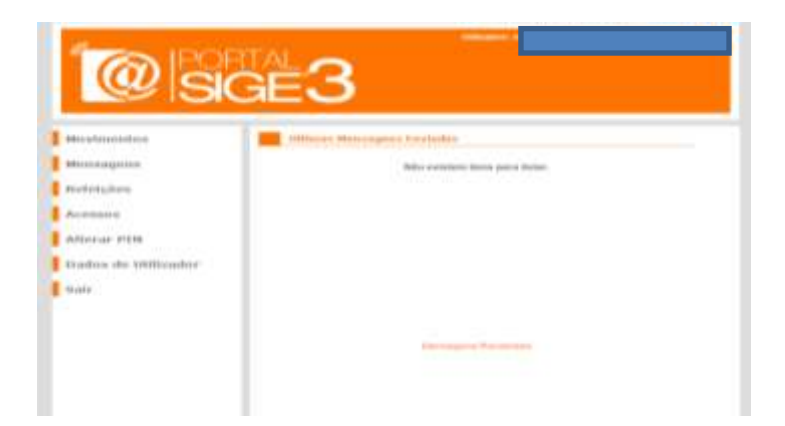

7. No separador **Refeições** terá acesso à compra e anulação de refeições cujas datas se encontrem disponíveis. Poderá também verificar se a refeição foi ou não consumida pelo aluno. Os encarregados de educação /alunos só poderão marcar/adquirir refeições **online**, desde que tenham saldo disponível no cartão.

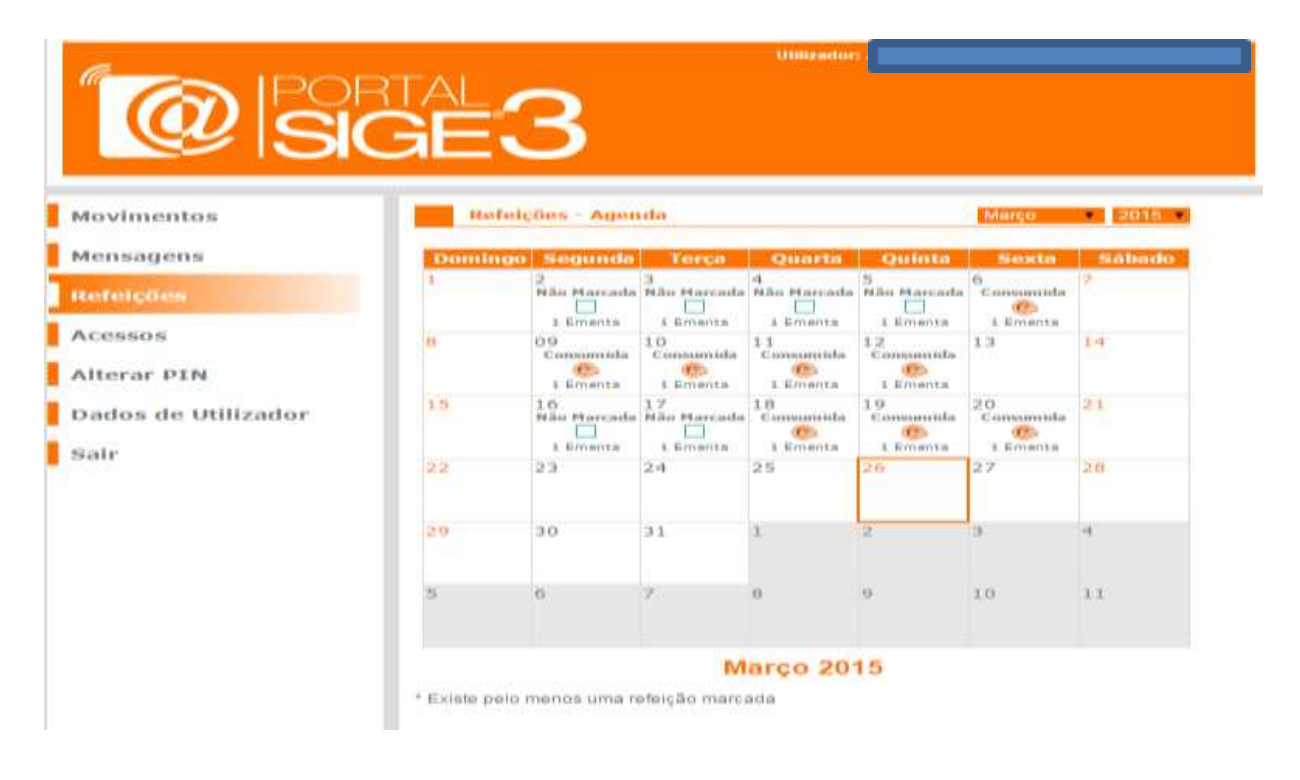

#### **Algumas informações adicionais a ter em conta:**

- As senhas de almoço podem ser adquiridas na **Papelaria/Reprografia** das Escolas EB Areosa, EB Nicolau Nasoni e ES/3 António Nobre, **nos quiosques** disponíveis nas referidas escolas e **online, no PortalSIGE3**, com a antecedência de uma semana, de forma a evitar o pagamento de multas e de outros constrangimentos.
- Antes de fazerem a marcação dos almoços, os encarregados de educação/ alunos devem consultar a [Ementa](http://www.ae-anobre.pt/index.php/2014-02-25-17-10-27/ementa), em [http://www.ae-anobre.pt/.](http://www.ae-anobre.pt/) As refeições reservadas/adquiridas devem ser consumidas de modo a evitar desperdícios.
- As refeições só podem ser desmarcadas até ao dia anterior à data da refeição que pretende anular.
- O carregamento de cartões é efetuado mediante entrega (*em dinheiro*) do valor pretendido, na Papelaria/Reprografia, nos dias úteis, de acordo com o horário de funcionamento afixado em cada uma das Escolas.

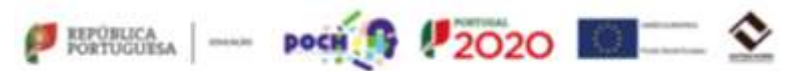

8. No separador **Acessos** pode consultar as entradas e saídas na escola, do seu educando, nos últimos 3 meses.

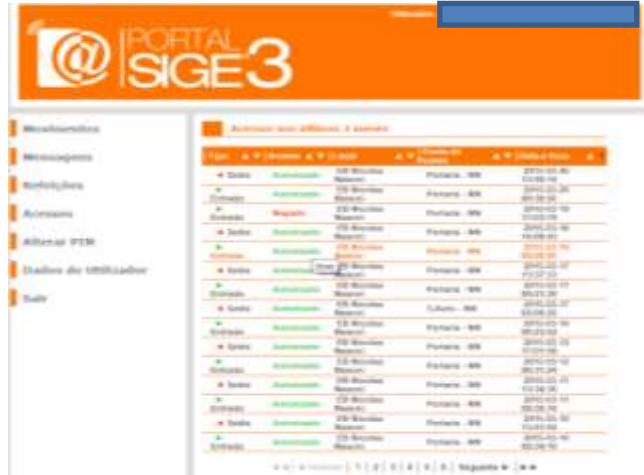

9. No separador **Alterar Pin** pode alterar o PIN original cedido pelo Agrupamento.

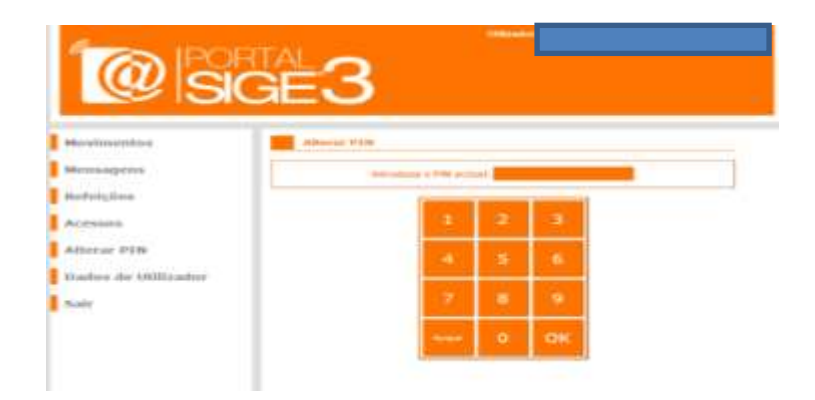

10. No separador **Dados de Utilizador** pode consultar as informações lançadas no perfil do aluno. Salientam-se as informações relativas às autorizações de entrada e saída da escola - no período de almoço, nos últimos tempos manhã/tarde, nos intervalos (apenas para alunos maiores de 18 anos, *autorizados pelo Encarregado de Educação*).

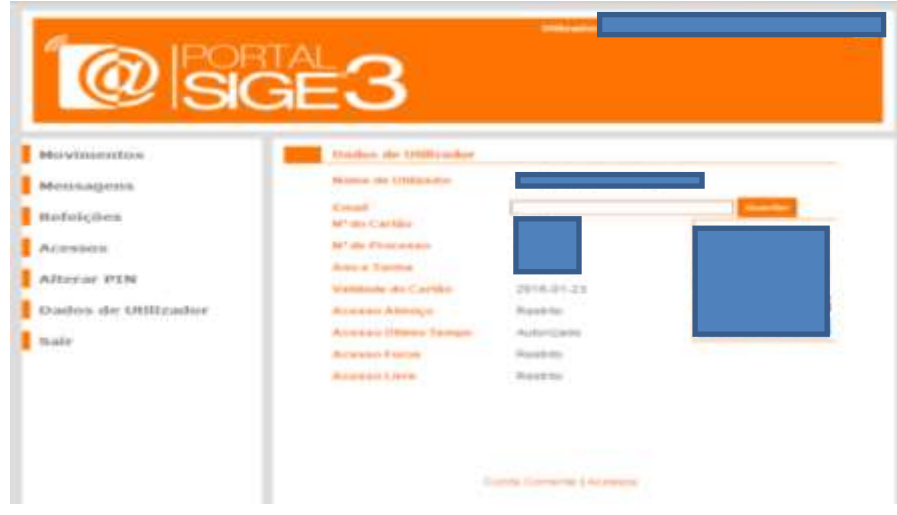

11. Para sair do **PortalSIGE3,** selecione o botão **Sair**.

**O CARTÃO DO ALUNO é de USO OBRIGATÓRIO.** O cartão pode ser solicitado ao aluno, a qualquer momento, quer por parte do pessoal docente, quer por parte do pessoal não docente. Página 5